## **AXIOS AREA ALUNNI**

## **Stampa password Dirigente, DSGA, Collaboratori**

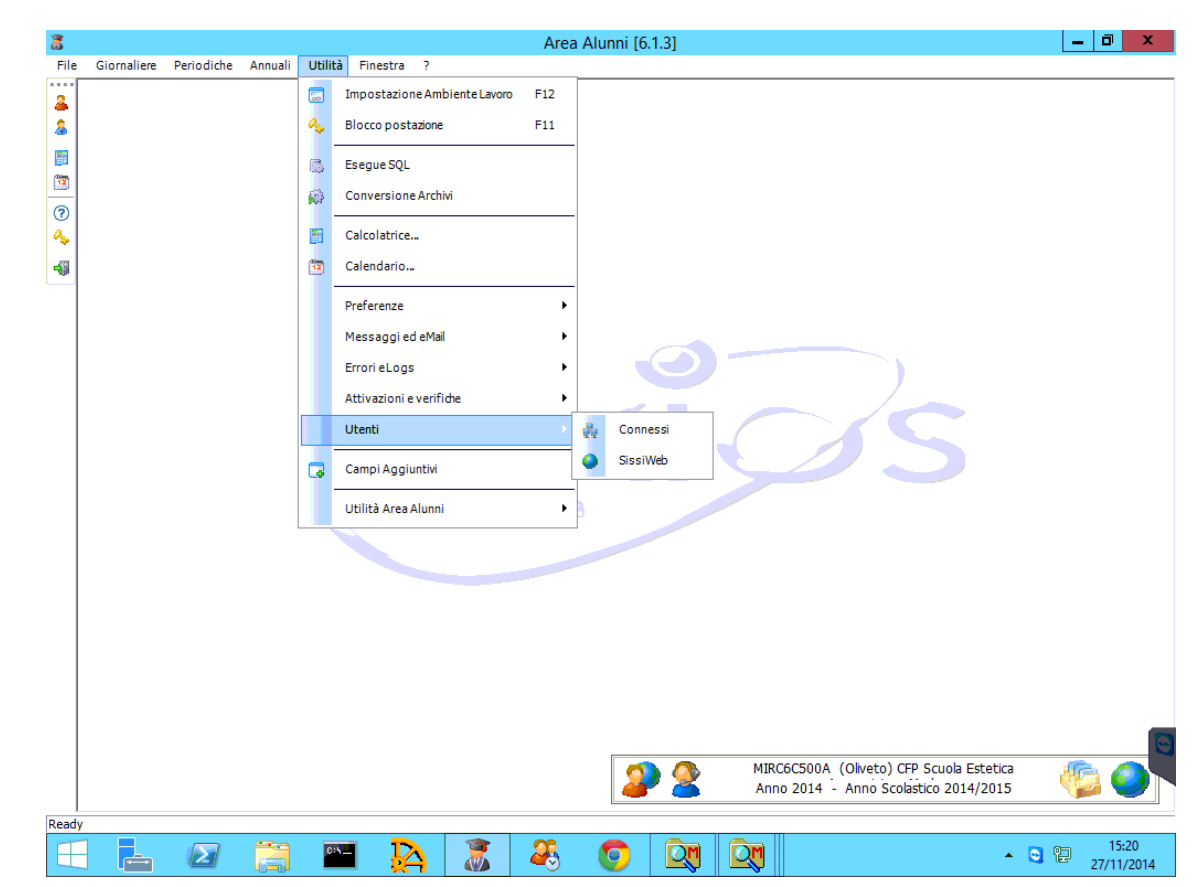

**PASSO 1**: Andare in "*Utilità – Utenti – SissiWeb*"

**PASSO 2**: Cercare il nominativo di cui si vuole stampare la password. Se il nominativo NON è presente, andare al PASSO 7, se è presente selezionarlo e cliccare su "**OK**":

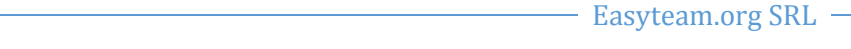

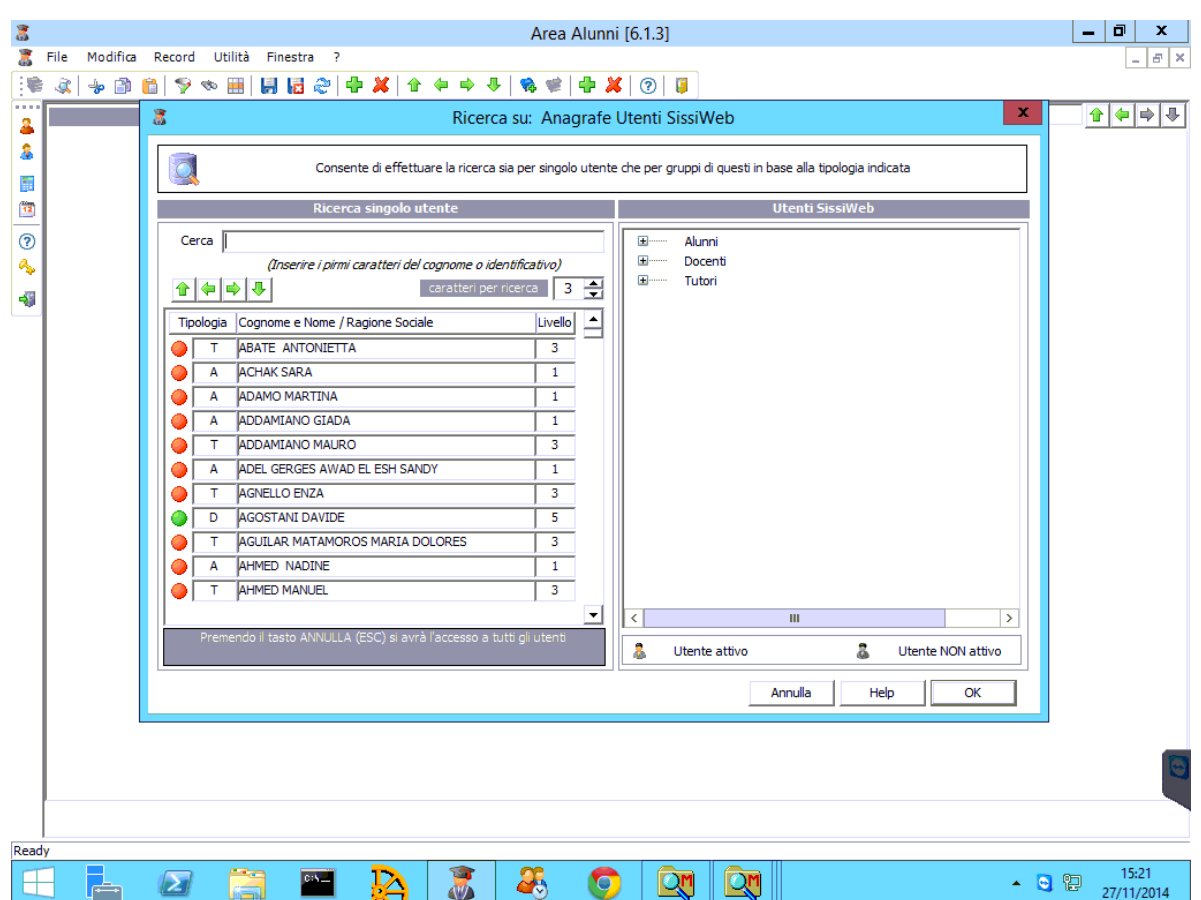

**PASSO 3**: Verificare il livello di accesso ed eventualmente modificarlo come segue:

Livello 1: Alunno Livello 3: Tutore Livello 5: Docente Livello 7: Segreteria Livello 9: Dirigente

E verificare che il flag sia impostato su "**Attivo**".

## **Easyteam.org SRL CONSUMING THE EXAMPLE TO BE SEX**

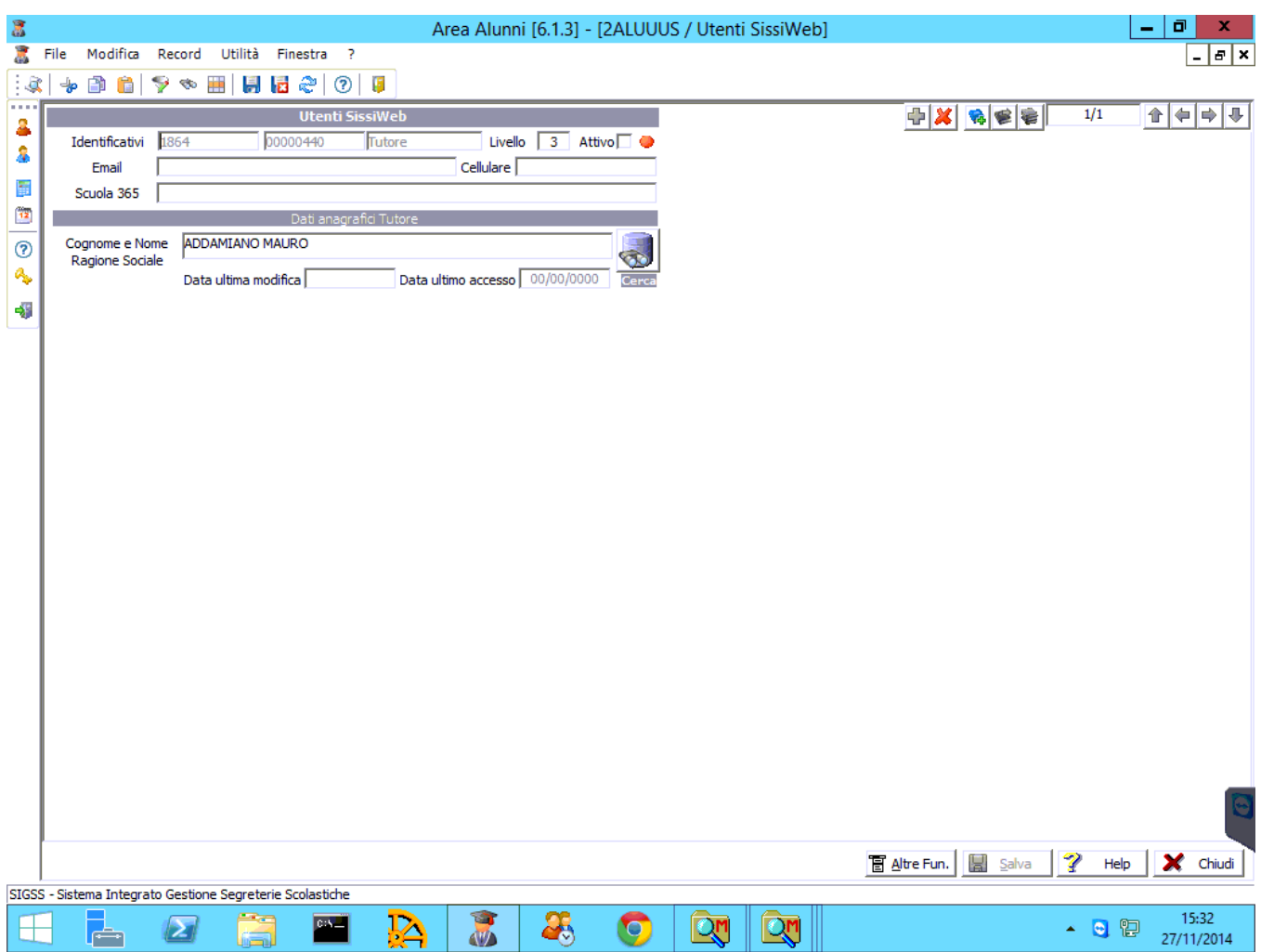

**PASSO 4**: scegliere "**Altre Funzioni – Stampa letterE comunicazione password web**"

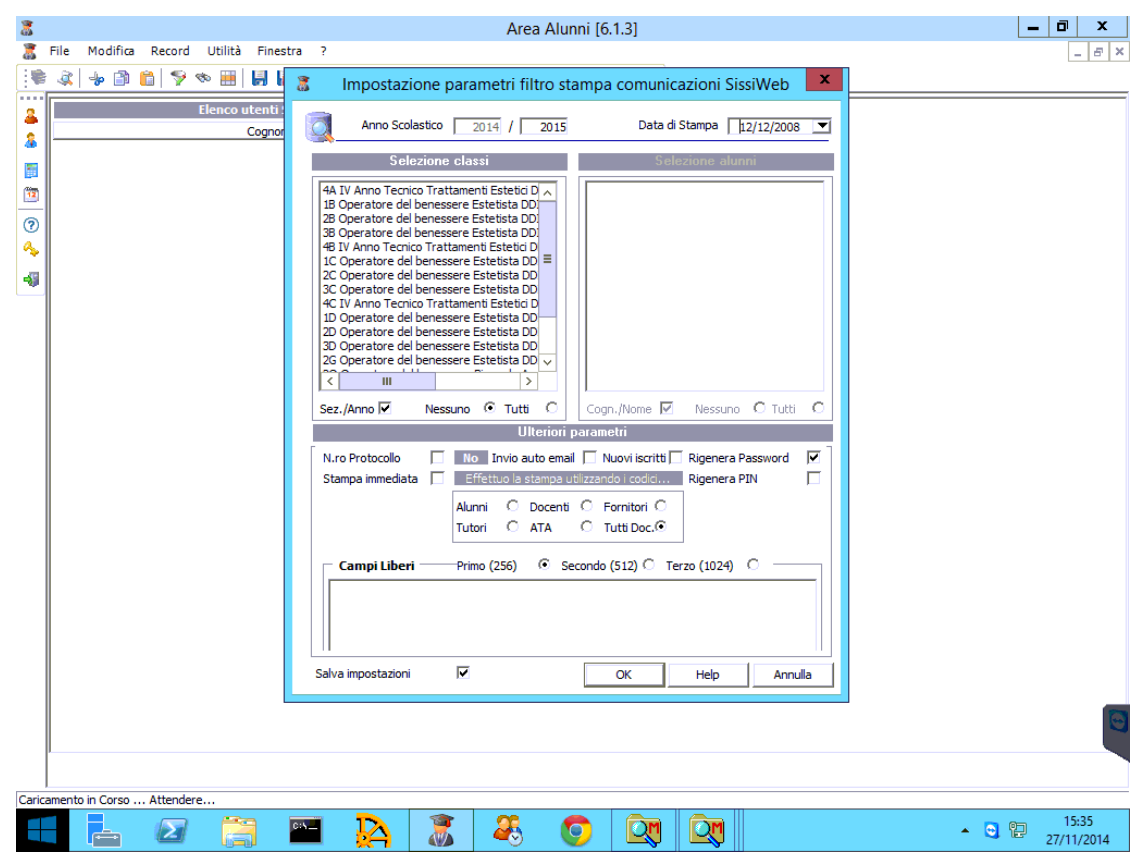

**PASSO 5**: dalla schermata che si apre, scegliere una classe a caso e impostare il flag su "**Tutti Doc**.":

**PASSO 6**: Dall'elenco, ricercare il nominativo per cui si vuole stampare la password, selezionarlo. Quindi cliccare su "Stampa" e scegliere "Comunicazioni generiche – Comunicazione codice accesso":

- Easyteam.org SRL -

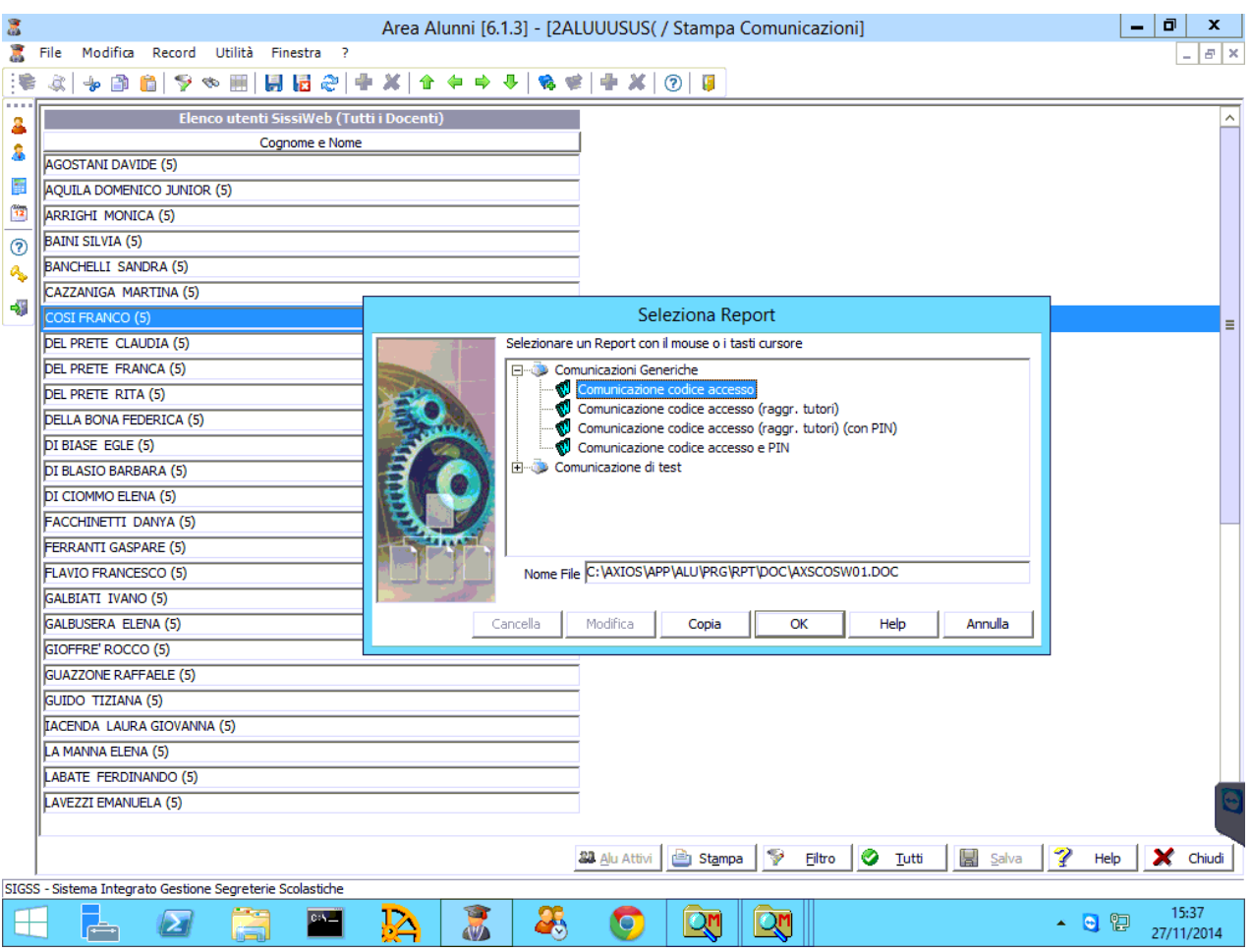

Si aprirà un documento di Word contenente la lettera con le credenziali da consegnare all'utente.

## **PASSO 7 (FACOLTATIVO, se l'utente non è presente): se l'utente NON è presente occorre**:

- 1) Inserirlo nell'anagrafica del personale, accedendo da "**Tutti i programmi – Axios – Personale e retribuzioni – Personale**"
- 2) Una volta inserito in anagrafica, aprire Axios Alunni, andare in "**Utilità – Utenti – SissiWeb**",e cliccare su "**Annulla**". Quindi scegliere "**Altre funzioni –Generazione Utenti**". Nella schermata che si apre, lasciare selezionate le voci *Alunni, Tutori, Personale, Fornitori*, ma **DESELEZIONARE** le voci evidenziate in rosso nell'immagine sottostante:

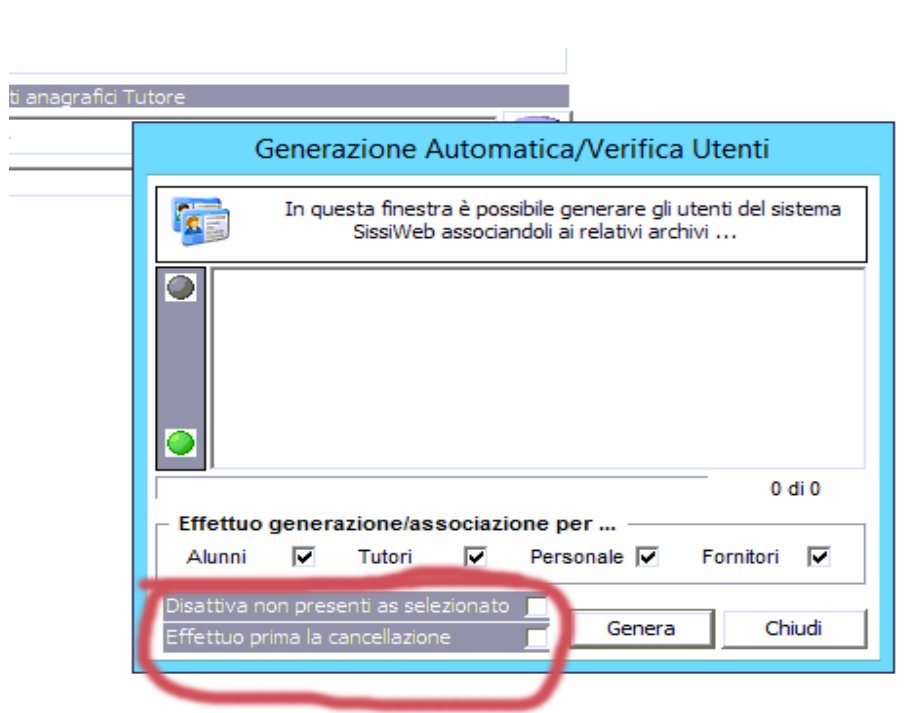

- Easyteam.org SRL -

Altrimenti il programma effettuerà il reset delle password di tutti gli utenti del registro elettronico.

- 3) Una volta verificate le impostazioni, cliccare su "Genera" e attendere che il programma effettui la generazione dei nuovi utenti per il registro elettronico.
- 4) Ad operazione conclusa, riprendere dal PASSO 2 della guida.

Ξ